« $\qquad \qquad \, \, \times$ 

# Windows

 $\frac{1}{2004}$  .

# 681.3

Конспект лекций по дисциплине «Информатика» для студентов заочно-Windows/ Сост. Л.В.Васильева, О.А.Медведева. – Краматорск: ДГМА, 2004. – 52 с.

Конспект написан на основе лекций, читаемых для студентов заочного  $\mathcal{A}_\mathcal{A}$ тета инженерного направления обучения обучения обучения обучения обучения. Конспект лекций и про включает следующие темы: основы работы работы работы работы с операционной системой системой системой системой<br>В серверной системой системой системой системой системой системой системой системой системой системой системой Windows, Word for Windows,  $\blacksquare$ 

# Excel.

Составители: Л.В. Васильева, ст.преподаватель О.А.Медведева, ст.преподаватель

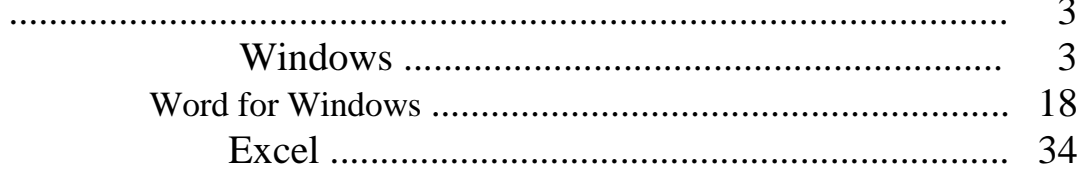

# EXCEL

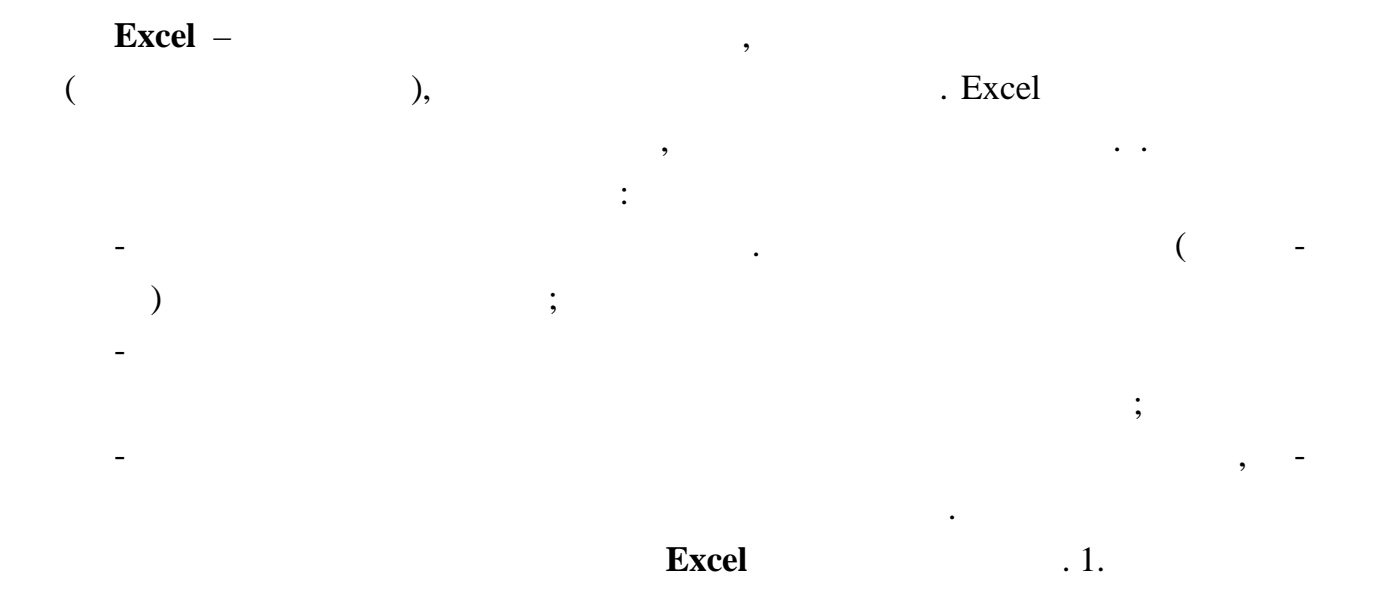

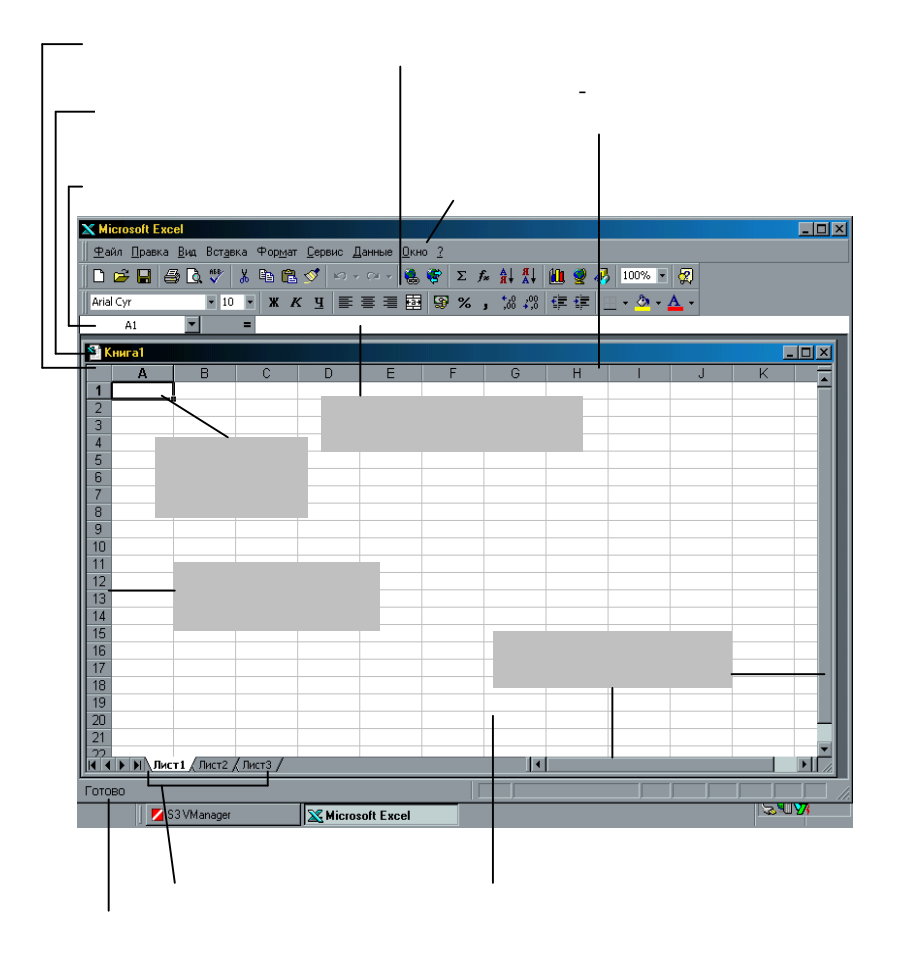

*Рисунок 7 – Вид рабочего окна Excel*

но может быть открыто несколько подчиненных окон, в каждом из которых от-

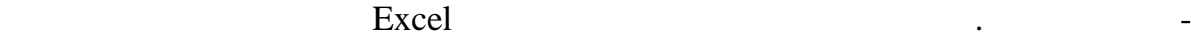

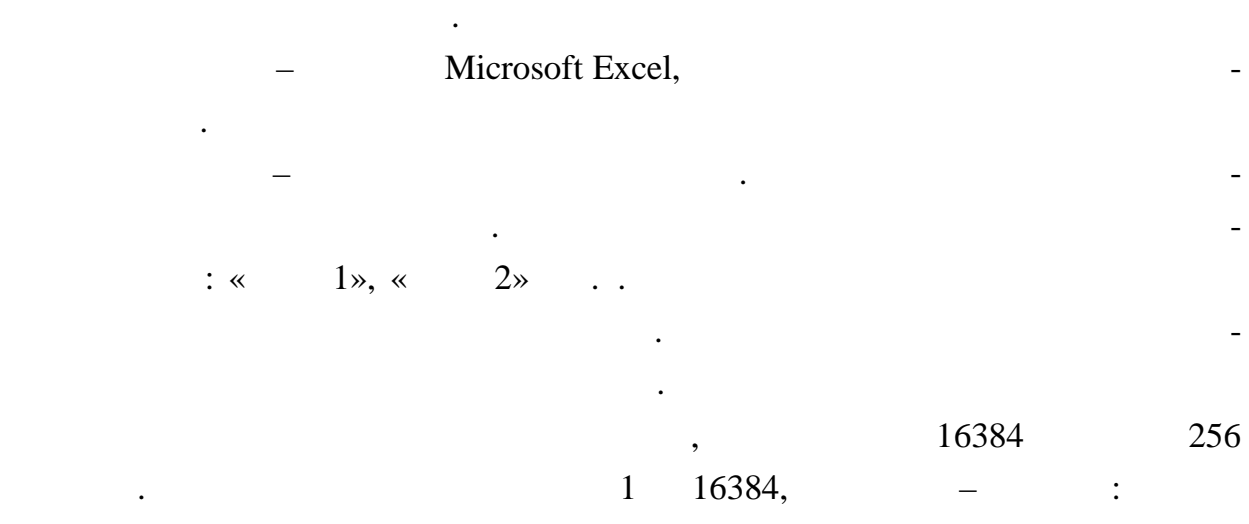

 $, 26- -Z, 27- -AA, 52- -AZ, 53- -BZ$  ...  $256-$  (

 $\ddot{\phantom{a}}$ 

 $\ddot{\phantom{a}}$ 

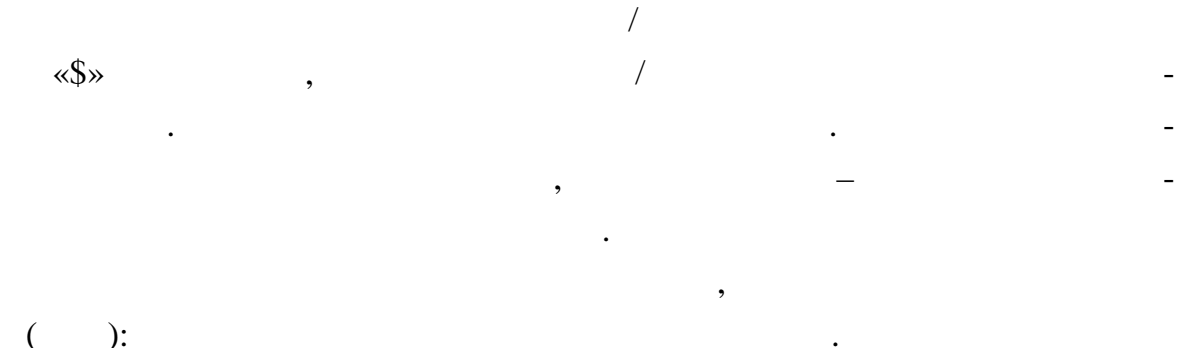

 $\overline{\phantom{a}}$ :  $2: D6, $ 2: $C8, C$2: E$2.$ Excel

 $\ddot{\phantom{a}}$ Excel  $\overline{C}$  $\cdot$ ).  $\ddot{\phantom{a}}$  $\bullet$ 

 $\overline{a}$  $\lambda$ ).  $\overline{(\ }$  $\overline{\phantom{a}}$ 

# $\langle$ Ctrl $>$ ,  $\overline{\phantom{a}}$

 $\overline{\phantom{a}}$  $\ll \gg$  $\overline{\phantom{a}}$  $\leq$ Enter $>$  $\ddot{\cdot}$ 

 $\mathcal{A}$  $\overline{a}$  $(\; . \; .$  $),$  $\ll$  $\rightarrow$ 

 $\overline{a}$ 

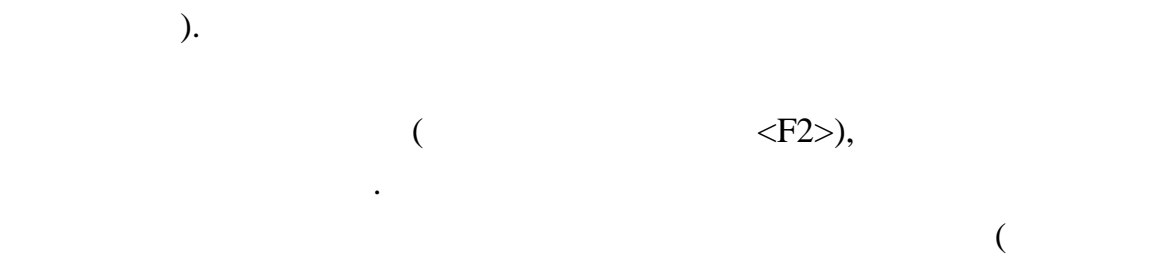

 $\big)$  $,$ 

### $\leq$ Delete $\geq$ . Excel  $\ddot{\cdot}$

 $\mathcal{L}$  $\mathbf{1}$  $\overline{(}$  $\overline{\phantom{a}}$  $\overline{c}$ Clipboard c  $\langle Ctrl \rangle + \langle C \rangle,$  $\big($  $\overline{\phantom{a}}$  $\mathbb{R}$  $\mathcal{L}$  $\overline{a}$ 

 $\overline{3}$  $\overline{\phantom{a}}$  $\overline{4}$ 

 $\langle$ Ctrl>+ $\langle$ X>,  $\overline{(}$  $\blacksquare$  $\mathcal{L}$  $\overline{\phantom{a}}$  $\overline{\phantom{a}}$ 

## $\leq$ Enter $>$ ,

 $\overline{\phantom{a}}$  $\ddot{\cdot}$  $\overline{\phantom{a}}$  $\mathbf{1}$  $\overline{\phantom{a}}$  $\overline{a}$ 

#### $\langle$ Ctrl $>$ ,  $\overline{c}$  $\leftarrow\hspace{-2.5mm}\leftarrow\hspace{-2.5mm} \leftarrow\hspace{-2.5mm} \leftarrow\hspace{-2.5mm}$  $\overline{3}$  $\Box$  $\overline{4}$  $\ddot{\cdot}$

 $\mathbf{1}$  $\overline{\phantom{a}}$  $\overline{a}$ 

2  $\rightarrow$  (  $\langle \text{Ctrl}\rangle + \langle X\rangle,$   $\qquad \qquad \frac{1}{8}$ контекстно- висимом меню).  $3$  выделить п реносимые данные данные (можность) (можность) (можность) (можность) (можность) (можность) (можность) (можность) (можность) (можность) (можность) (можность) (можность) (можность) (можность) (можность) (можно  $)$ .

4 <Enter>. ячейки, эти сотянутся неи менее в сотянутся неи менее в сотянутся неи менее в сотянутся неи менее в сотянутся <br>В сотянутся неи менее в сотянутся неи менее в сотянутся неи менее в сотянутся неи менее в сотянутся неи менее

перетаскивания. Для этого необходимо  $1$ , предназначенные для передназначенные для передназначенные для передназначенные для передназначенные для передназначенные для передназначенные для передназначенные для передназначенные для передназначенные для передна  $2$ 

зона. При этом указатель прио ретает вид стрелки.  $3$ листа и о пустить кнопку мыши.  $\mathcal{S}_{\mathcal{S}}$  , the system of  $\mathcal{S}_{\mathcal{S}}$ 

) или столбцов). Для этого колько столбцов). Для этого используется операционное используется операционное используется операционное используется операционное используется операционное используется операционное использует меню вставка. Новые элементы в элементы в элементы в элементы в элементы в элементы в элементы в элементы в эл<br>В элементы в элементы в элементы в элементы в элементы в элементы в элементы в элементы в элементы в элементы вар тельно необходимо выделить те элементы, на место которых будут вставлены  $\mathbf{z}$ 

новые). При вставке ячейки (группы ячейки ячейки ячейки ячейки ячейки ячейки ячейки ячейки ячейки ячейки ячейк<br>Спортивость в появится диаговое окно, уточник и в появится диаговое окно, у точно в появится диаговое окно, у должны быть сдвинуты в должны быть сдвинуты в деленные ячейки: вправо или внизка в деленные ячейки: вправо или для удаления ячейки, группы ячейки, группы ячейки, группы ячейки, группы ячейки, группы ячейки, группы ячейки,<br>В продолжания выдавать их, группы ячейки, группы ячейки, группы ячейки, группы ячейки, группы ячейки, группы я а затем выбрать команду Правка - Удалить.

результатам в вычислениях других формул и, что хуже всего, к неправильному коне ному результату. Чтобы избежать подобных проблем, необходимо защитить рабочий лист от изменений следу щим образом.

 $1$  выбрать команду Сервис - Защита - Защитить лист. На экране появится диалоговое окно Защитить лист.  $2$  выбрать соответствующих соответствующих соответствующих соответствующих соответствующих соответствующих соответствующих соответствующих соответствующих соответствующих соответствующих соответствующих соответствующих с щел нуть на кнопке ОК.  $3$ 

 $\ddot{\phantom{0}}$ :

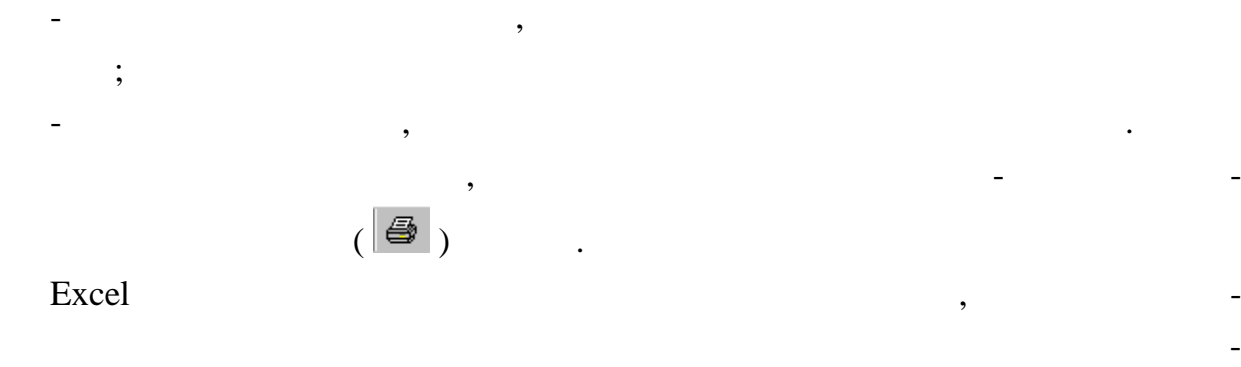

являемыми требованиями требованиями требованиями требованиями требованиями требования и требования и требовани<br>В применяются при постоянии требования и требования и требования и требования и требования и требования и треб

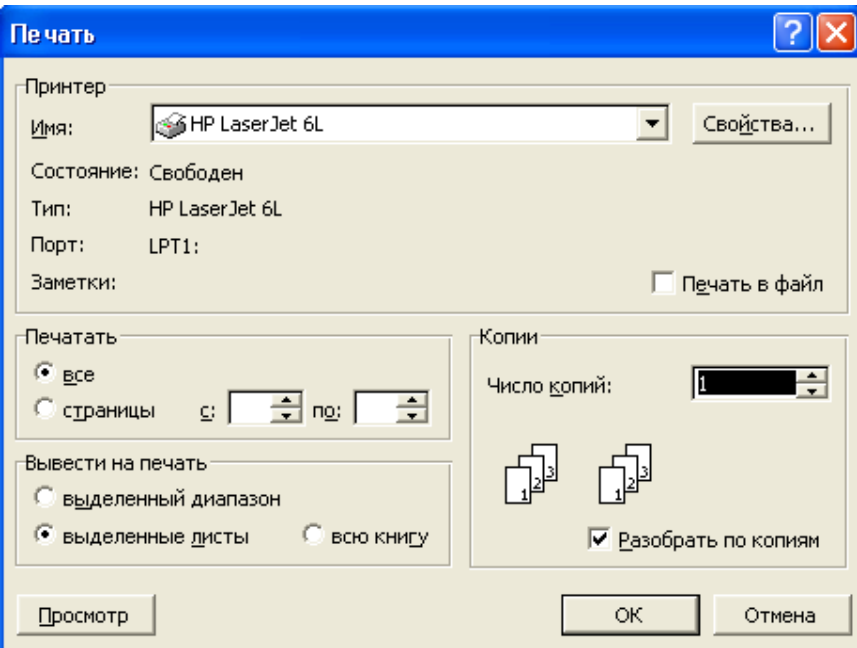

Для того чтобы проверить все, что может повлиять на результаты печати, же-

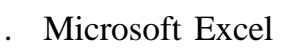

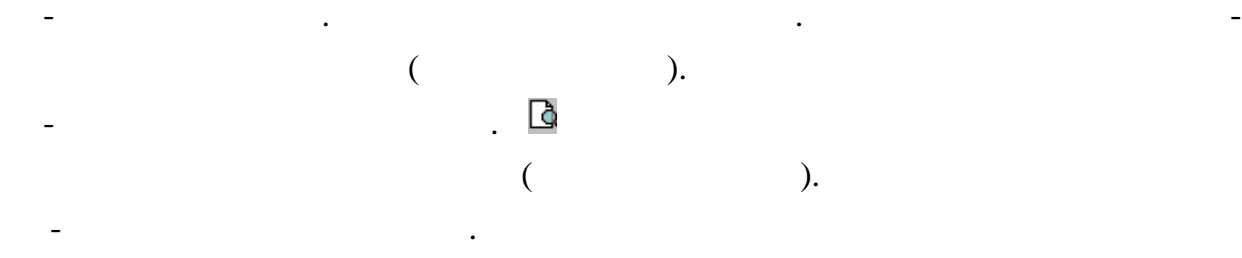

три способа просмотра и настройки внешнего вида листа перед печ ью.

 $\mathcal{L}_{\mathcal{A}}$ 

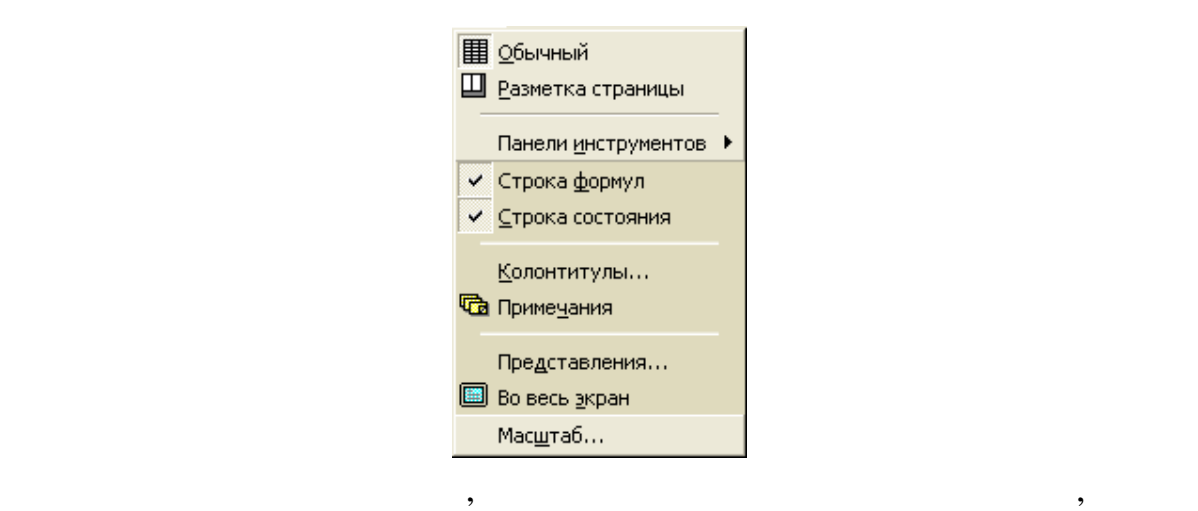

переключаться из одного режима в другой для просмотра изменений перед от-

шать масштаб. Для изменения **масштаба окна** нужно в раскрывающемся списке

для удобства просмотра текста и изображений можно увеличивать и изображений можно увеличивать или умень-

ду Масштаб можно вызвать с помощью меню вызвать с помощью меню  $\mathbf{G}$ 

правкой данных на печать.

 $\frac{1200\%}{\bullet}$   $\frac{10}{\bullet}$  10  $\frac{400}{\bullet}$  -

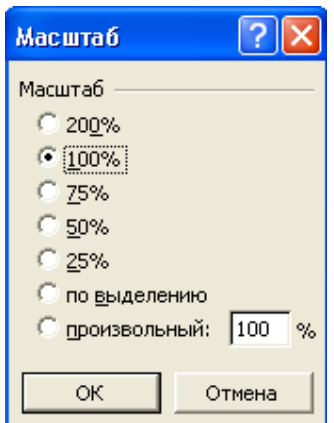

чтобы вывести выделенный диапазон на весь экран, выделенный диапазон на весь экран, выделенный стан<br>В получительный диапазон на весь экран, выделенный получить выделения в стандарт в стандарт в стандарт в местн<br>В получить

это делают, чтобы строки не разбивались при печати не разбивались при печати несколько несколько несколько нес<br>В при печати на несколько несколько несколько несколько несколько несколько несколько несколько несколько неск

ко страниц. Можно так подобрать **масштаб**, чтобы документ помести ся на одной странице в ширину или в высоту. В меню Файл высоту. В меню Файл высоту. В меню Файл выберите команду Параметры<br>В меню Файл высоту. В меню Файл высоту. В меню Файл высоту. В меню Файл высоту. В меню Файл высоту. В меню то

Страницы распечатываются в натуральную величину, пока не будет и менен

ними  $\mathcal{V}$ .

 $($  ).

стр ницы, а затем — вкладку Страница. Установите переключатель в положение разместить не более чем на и вве $1$ 

страницах в высоту, затем удалите число из второго п ля.

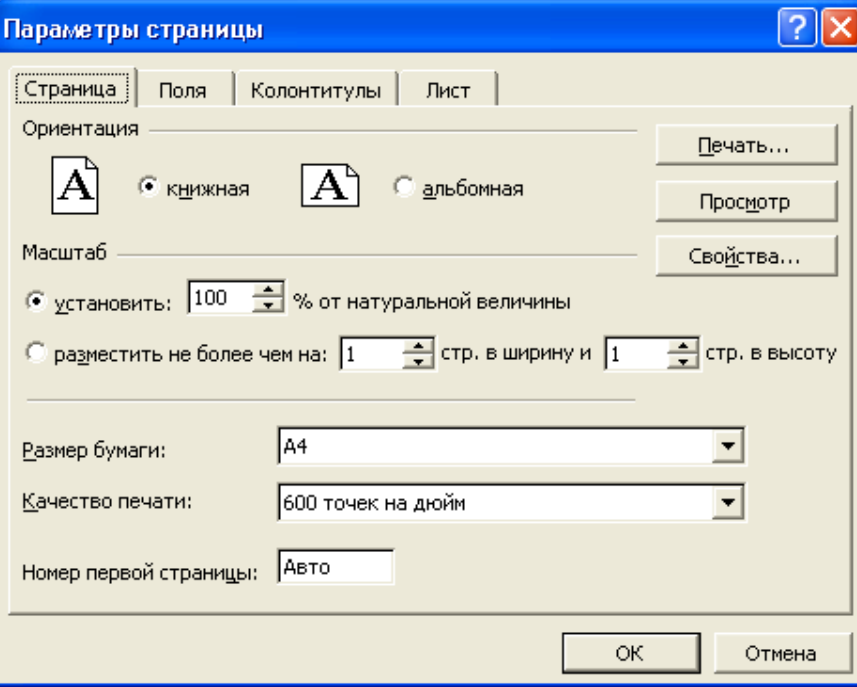

ния, необходимо выпо нить следующие действия.

 $1$ 

цов. Нажать на ОК, Закрыть. Печ тать таблицу.

Формулы. На листе по вятся формулы.

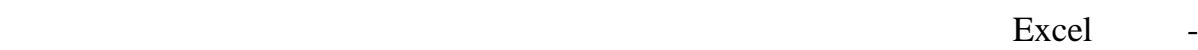

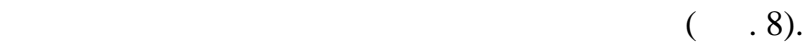

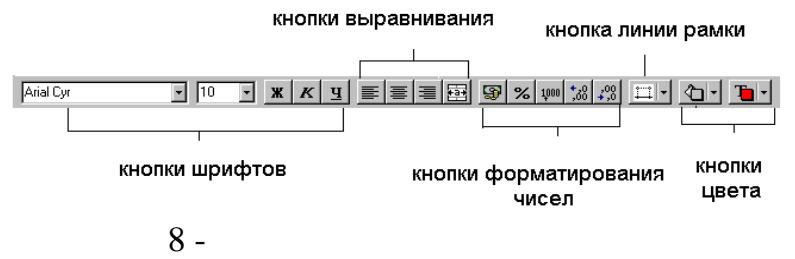

Чтобы распечатать таблицу с формулами, по которым проводились вычисле-

 $2$  выполнить команду Сервис - Вид, установить флакок опции  $-$ 

 $3$  Hamiltonian Hamiltonian  $n$ , such a  $1$ ,  $3$ 

ница, установить там книжную или альбомную ориентацию страницы. Затем вырать вкладку Лист, установить флакки опций Сетка и Заголовка и строк строк строк строк строк строк строк строк<br>В сети строк и строк строк и строк строк строк строк строк строк строк строк строк строк строк строк строк стр

зуется через меню Формат. Многие команды этого меню дублируются соответству и продукцию за соответству и соотв

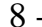

ленных ячеек представлены диалоговым окном Фо мат ячеек.

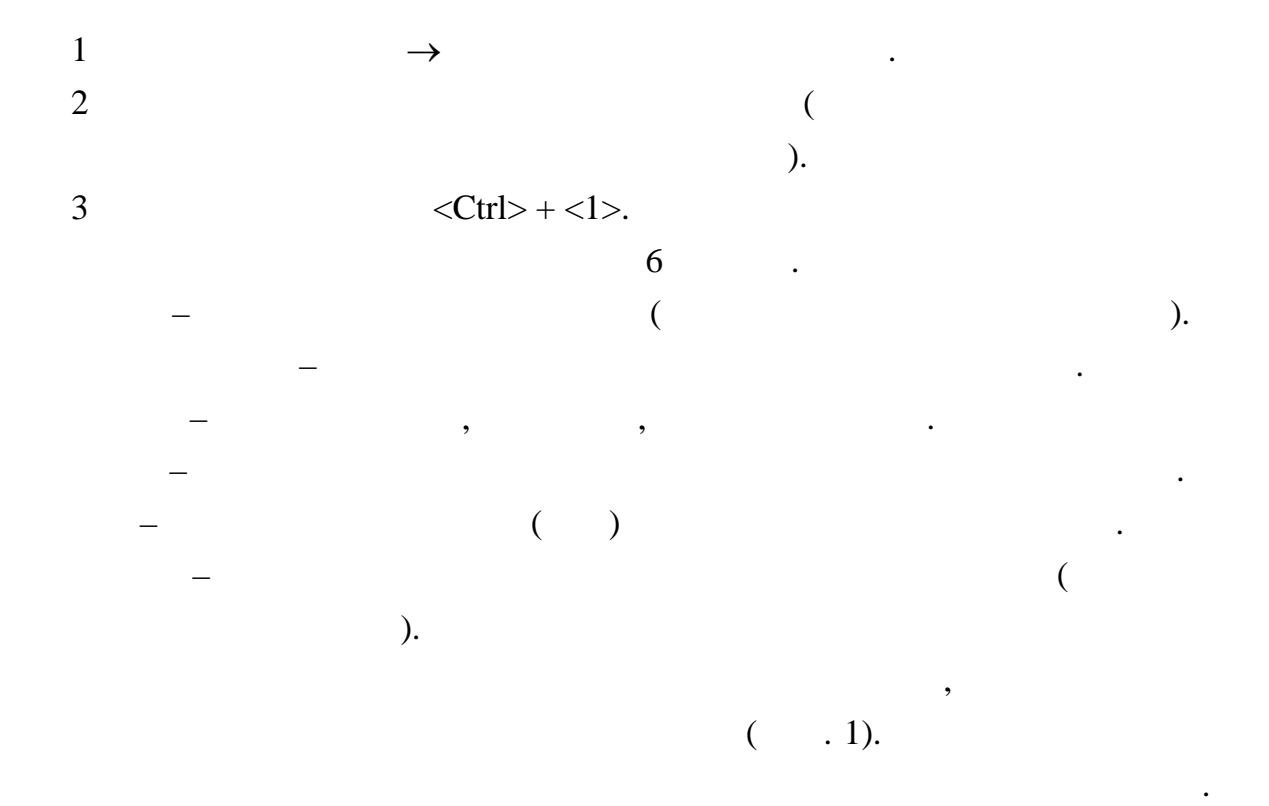

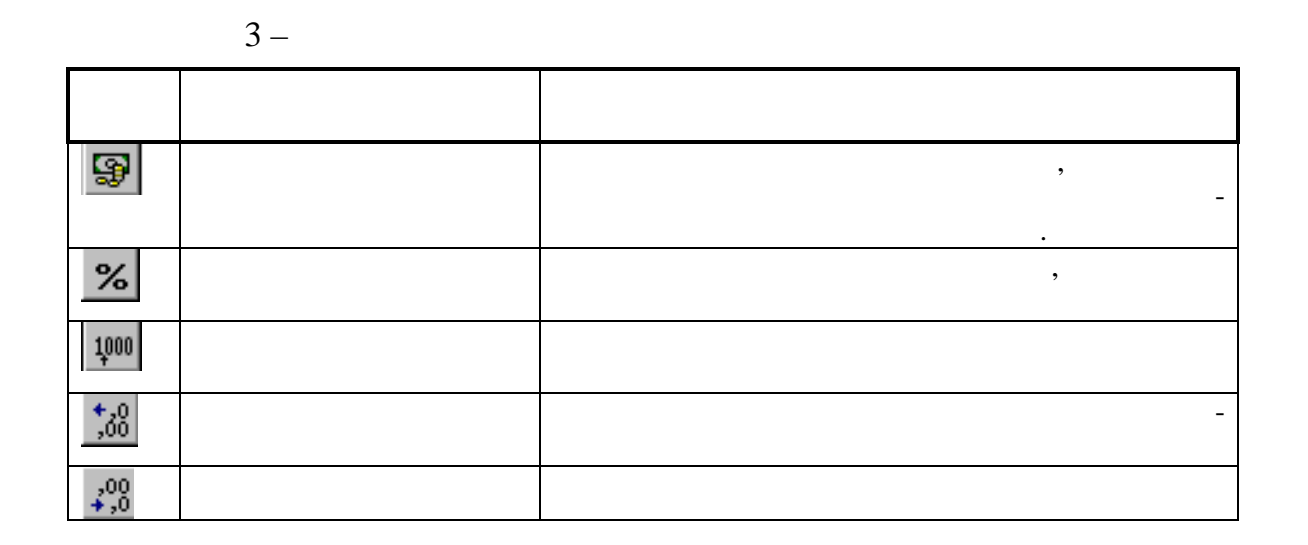

сли ни одна из кнопок не представляет нужный формат, используют диалого-

вое окно Формат ячеек. В этом окно Формат ячеек. В этом окно необходимо щелкнуть мышью по вкладке по вкладке п

сле этого правая часть вкладки изменится, представляя для изменения соответствующие за после установления в после установления в после установления в параметров и щелчка по кнопке ОК, выделенные ячейки приобретут соответствующий приобретут соответствующий приобретит<br>В соответствующий приобретит соответствующий приобретительные и приобретительные и приобретительных приобретит

Примечание. Если содержимое ячейки выдается на экран в виде набора услов-

 $12$  kateron is not at  $12$  kg  $\cdot$   $-$ 

ных знаков (например, #######), значит столбец слишком узок для т го, чтобы

 $\mathcal{L}(\mathcal{A})$ 

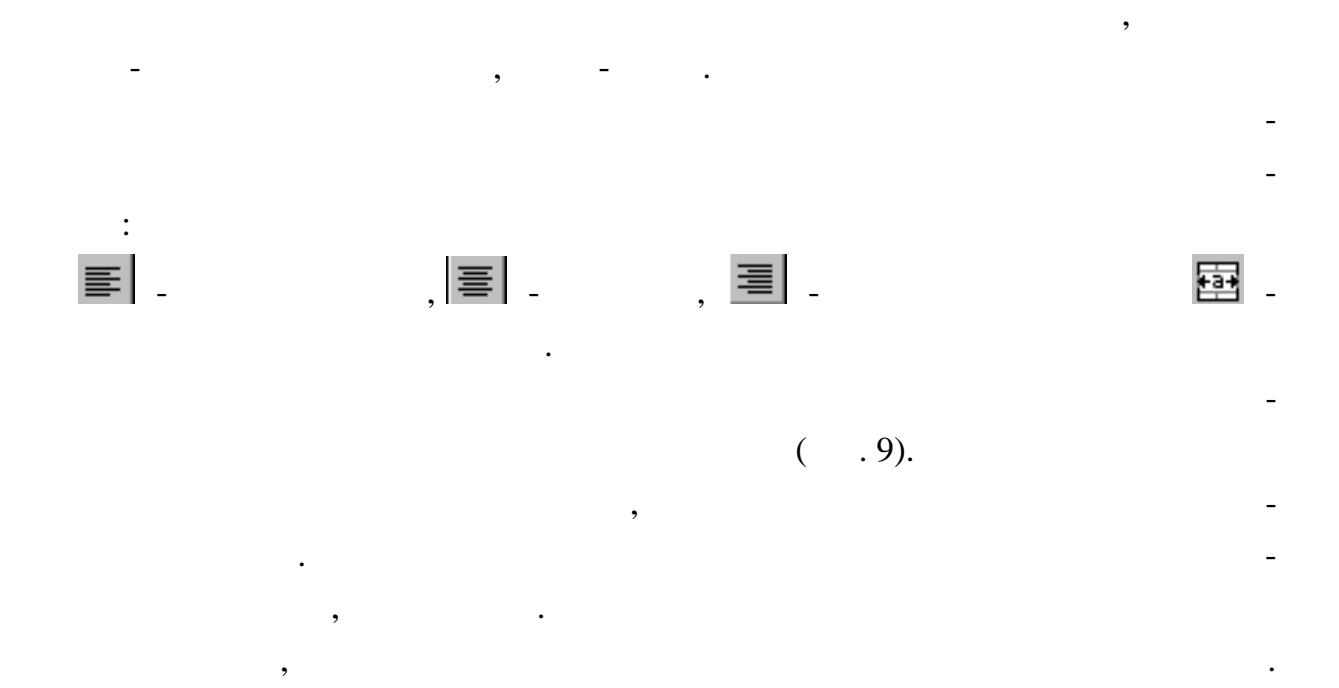

вывести значение ячейки в выбранном числовом формате. В этом случае надо или

изменить числовой формат, или ув личить ширину колонки.

рование.

ячейки можно также щелчком на панели инструментов также щелчком на панели инструментов по панели инструментов<br>В 1990 году стало на панели инструментов по панели инструментов по панели инструментов по панели инструментов

если требуется объединить несколько ячеек в одну, например, для создания красив с создания красив с создания к<br>В создания красив создания красив с создания красив с создания красив с создания красив с создания красив с со сивого заголовка таблицы, то после предварительного выделения ячеек, необходимо установить флакок опции Объединить флакок опции Объединить выделение ячеек. Объединить выделенные ячее выд

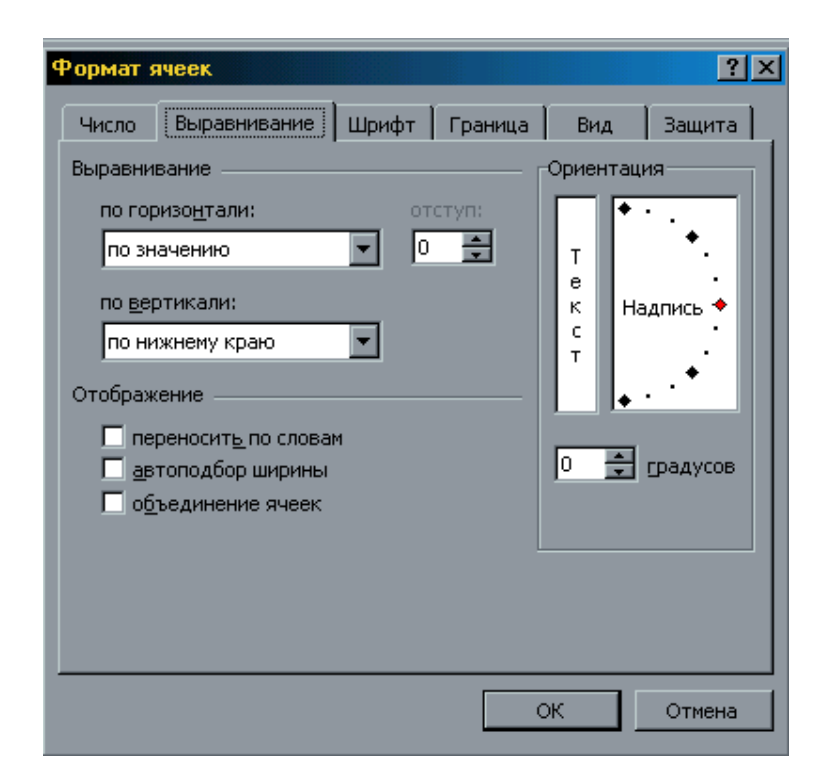

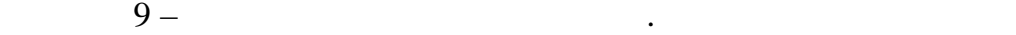

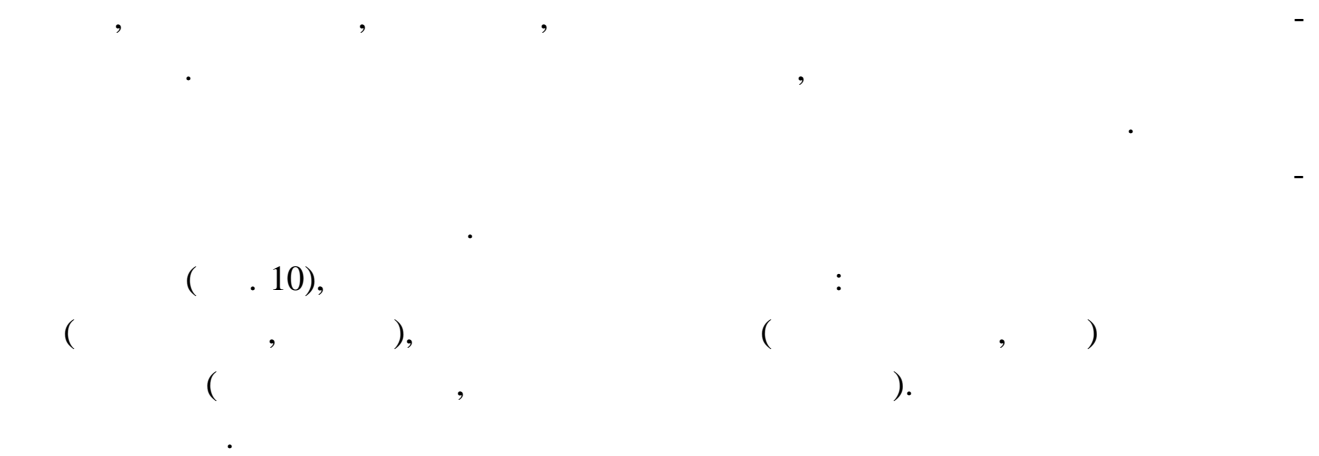

легче всего изменить шрифт, начертание изменить шрифт, начертание и цвет для текста в выде-

ленных ячейках с помощью кнопок Шрифта, Полужирный, Гарактер шрифта, Полужирный, Гарактер шрифта, Полужирный,

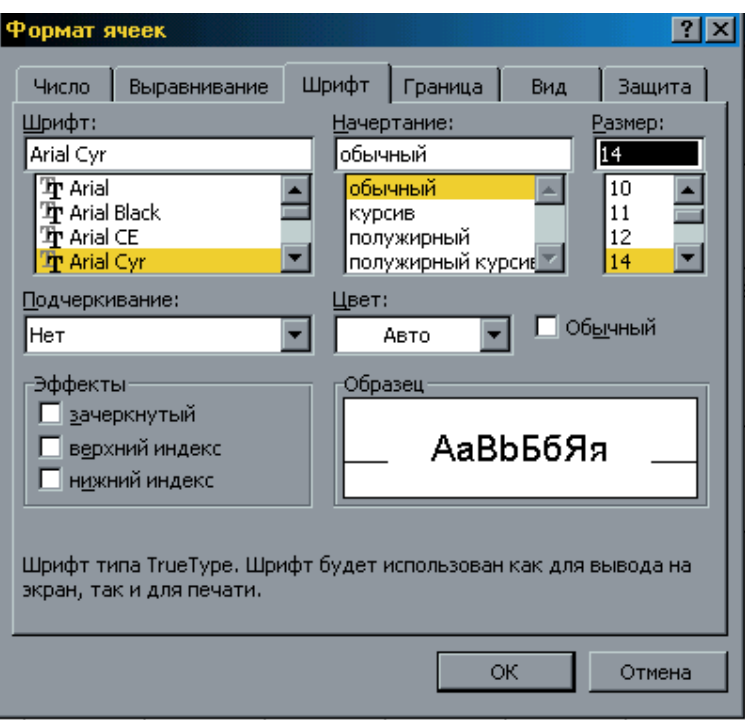

чтобы заключить ячейку ячейку ячейку ячейку ячейку ячейку ячейку ячейку ячейку ячейку.<br>В рамки выполнить выполнить выполнить выполнить выполнить выполнить выполнить выполнить выполнить выполнить вы<br>В различный выполнить в

 $3$ 

 $4$ ,  $4$ 

 $2$ 

деленных ячеников, щелкно ках. щелкно ках. щелкно как и соответствующих кнопки кнопки кнопки кнопки кнопки кно<br>В после подобранительно как и соответствующих кнопки компьютерной компьютерной компьютерной компьютерной компь

 $10$  -  $\blacksquare$ 

следующие действия.

 $\mathbf{z}$ 

в рамки  $\mathbf{r}$ 

1  $(1)$ 

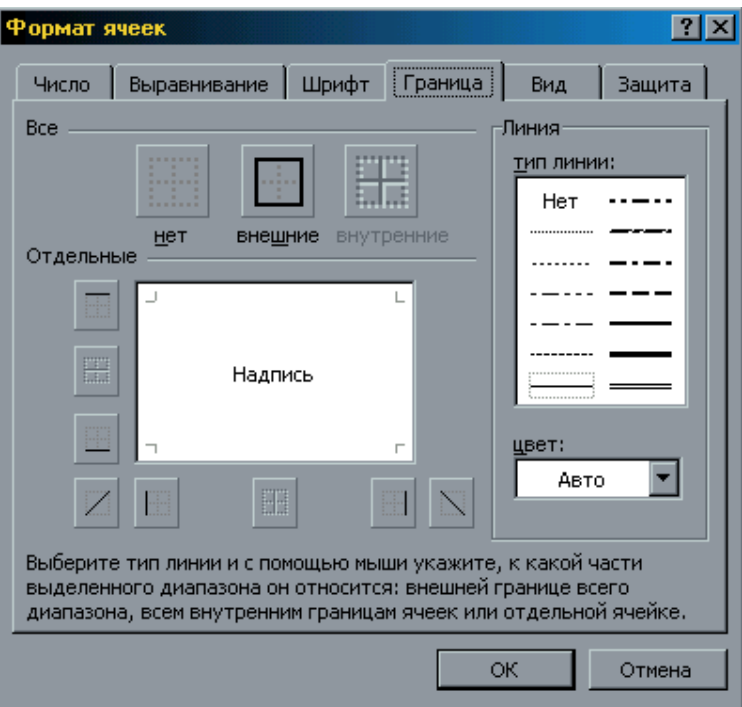

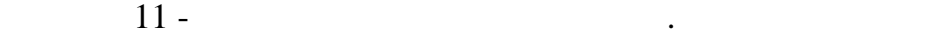

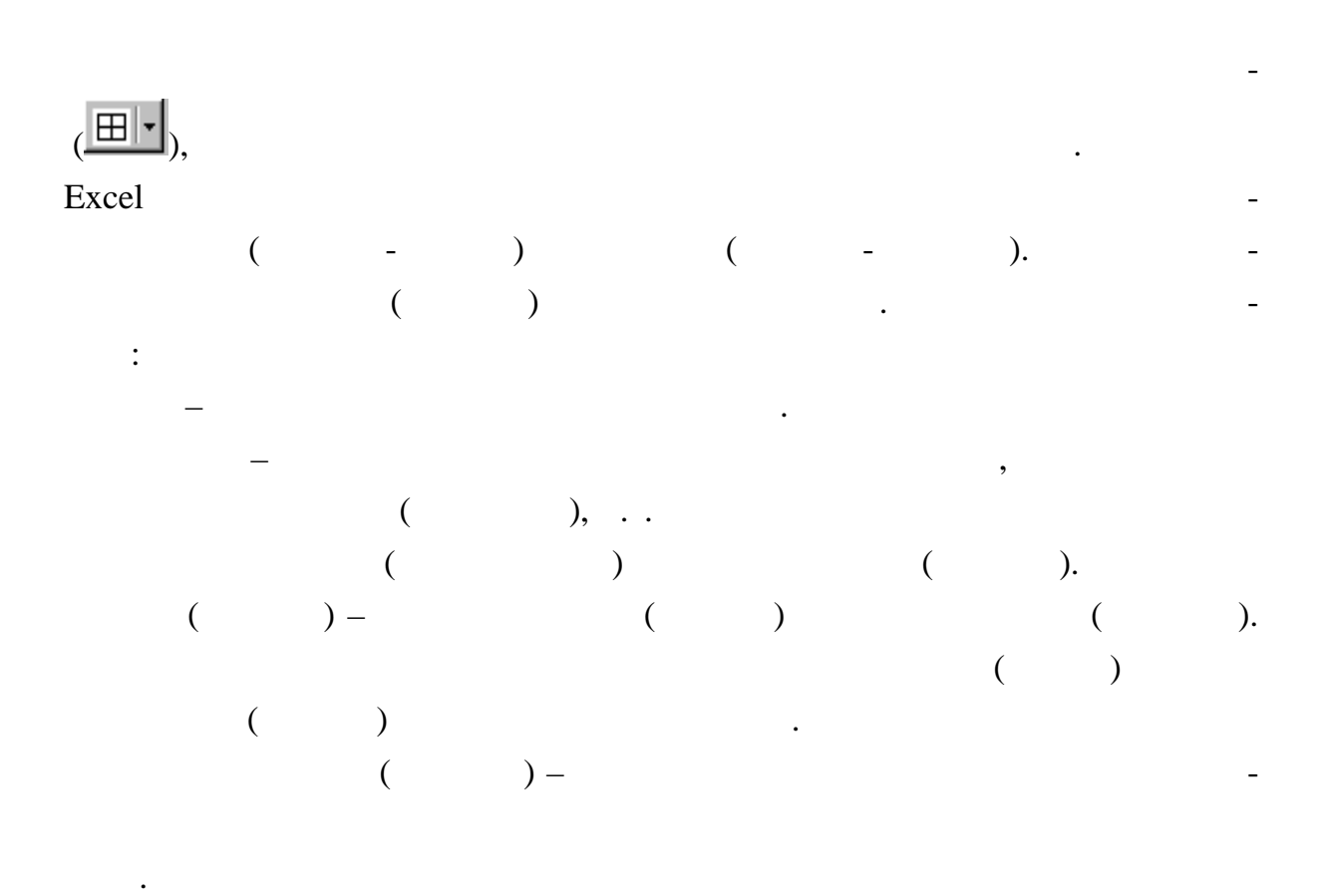

**Excel-**  $\blacksquare$ 

нящейся в других ячейках. Ссылки на ячейки осуществляются по их адресам (от-

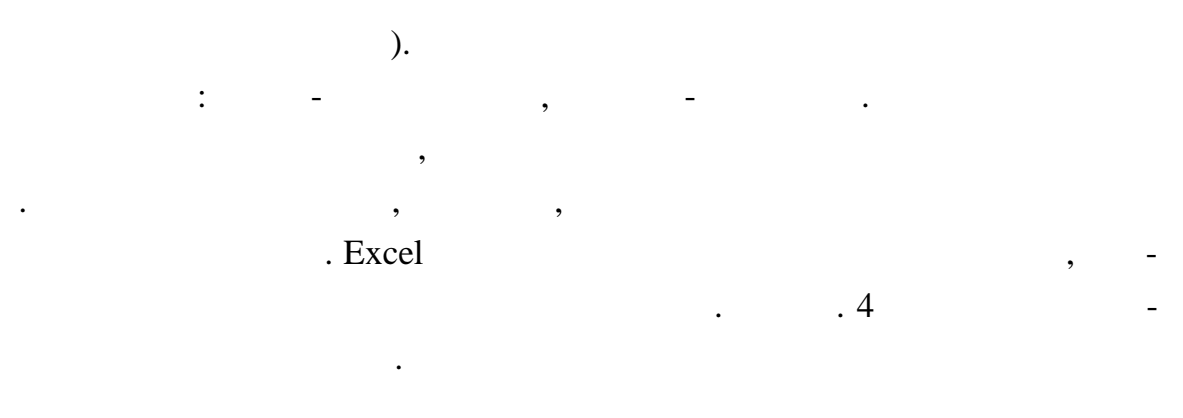

 $4 -$ 

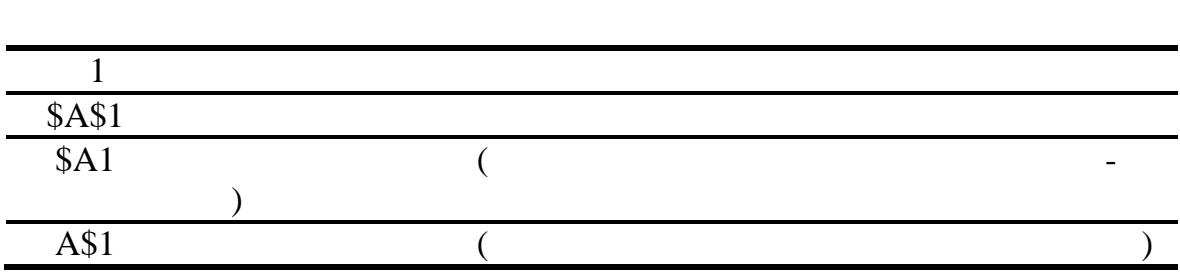

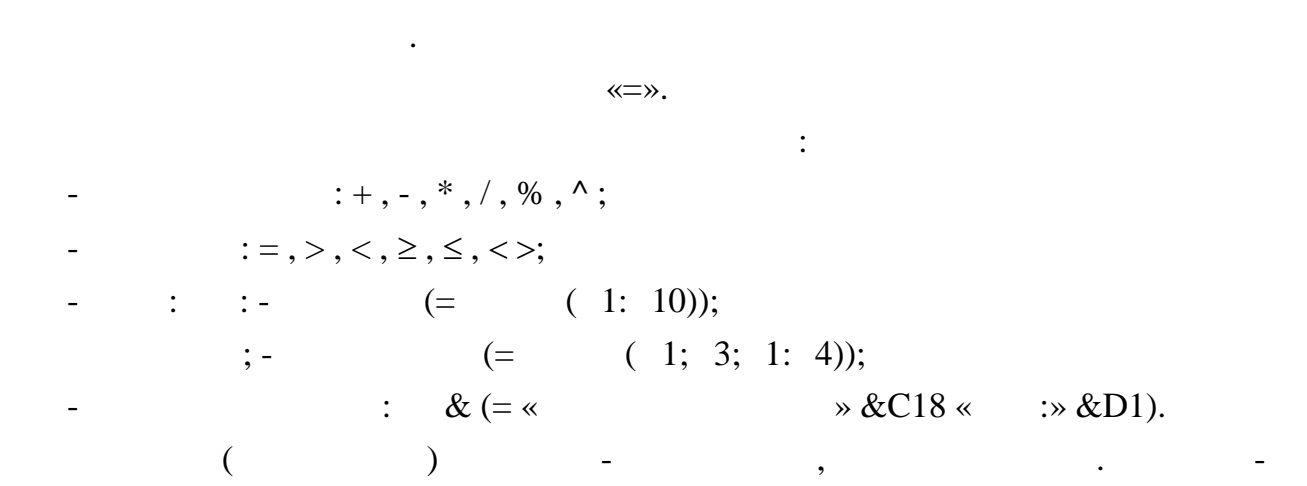

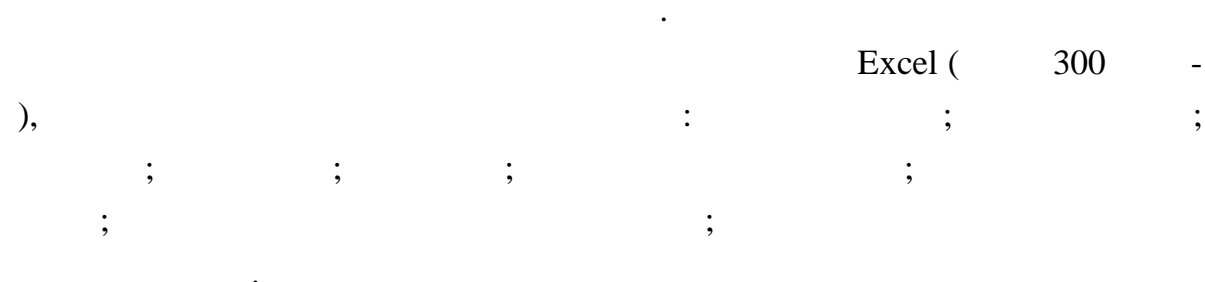

 $\ddot{\phantom{a}}$ 

Excel

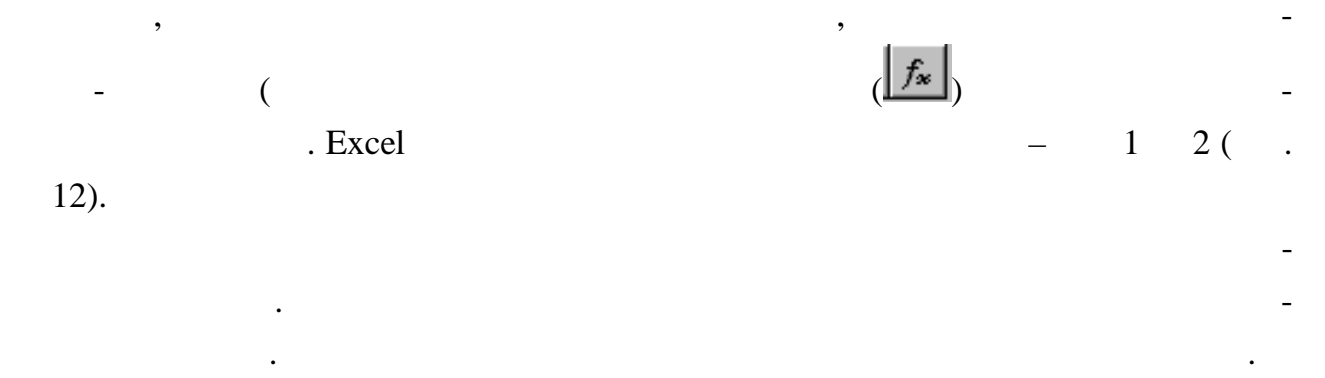

Чтобы ввести функцию с помощью панели формул, необходимо выделить

нижней части окна приведен краткий синтаксис и справка о назначении выбираемой фун ции. Кнопка Справка вызывает экран справки для функции, на которой установлен

курсор. Кнопка Отмена прекращает работу. Кнопка Окумена прекращает работу. При нажатии на кнопку ОК осуществляется перенос в строку формул синтаксической конструкции выбранной функции и переход к панели фо мул.

 $($  . 13) можно пер тащить в любое место на экране. Панель формул предлагает задать аргументы функции (адреса ячеек со значе-

ниями последний сами значения (в собстания). Эти аргументы можно вводить время в собстания (в собстания) и соб делить в таблице. В процессе ввода аргументов их значения отр жаются справа от поля ввода. В правом верхнем углу в поле Значение отражается результат вычис-

ления функции с уже введенными аргументами. Завершение ввода аргументов выполняе ся нажатием кнопки ОК.

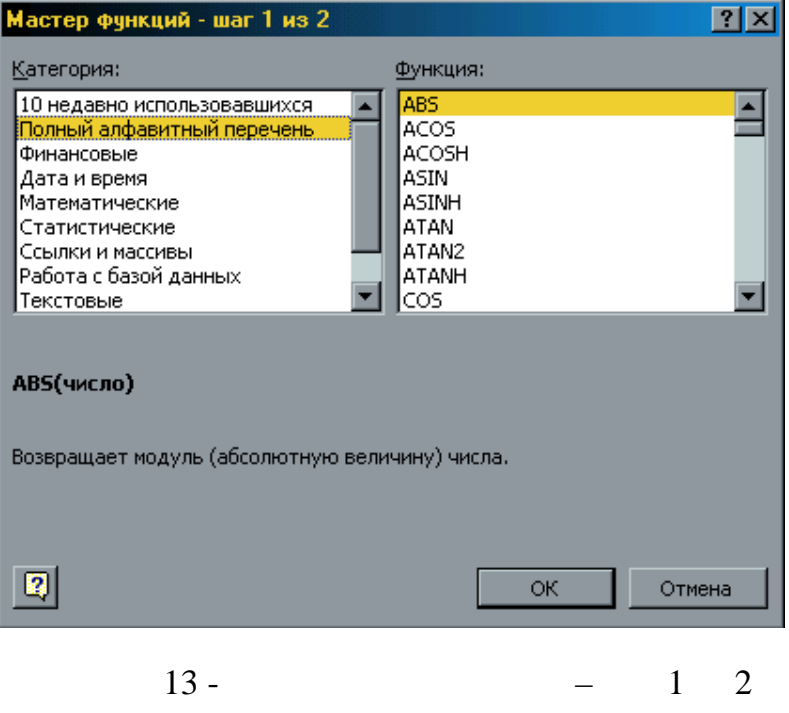

 $\overline{\phantom{a}}$ 

 $\overline{\phantom{a}}$ 

 $\overline{\phantom{a}}$ 

 $\overline{\phantom{a}}$  $\mathcal{L}$ 

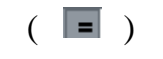

,

 $\overline{\phantom{a}}$ 

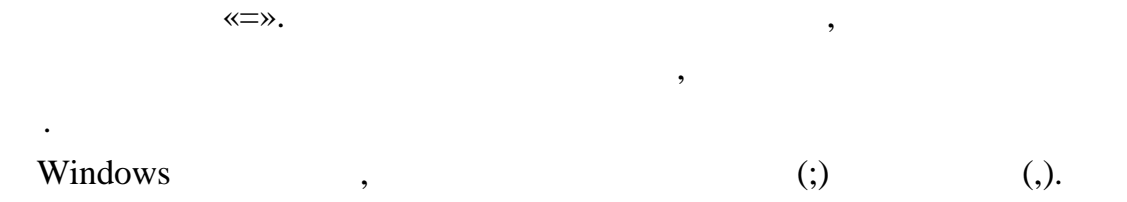

 $\overline{(}$ 

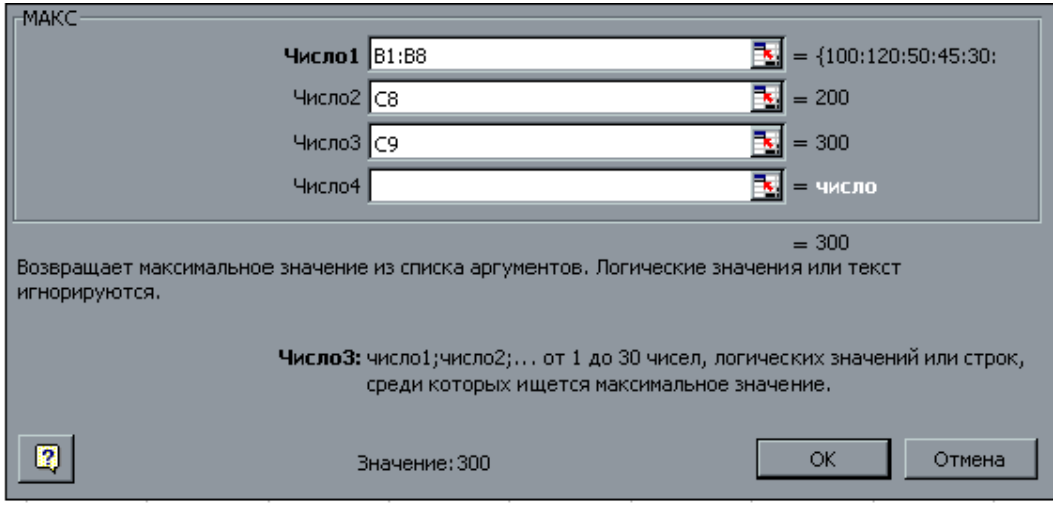

Рисунок 9 - Панель формул

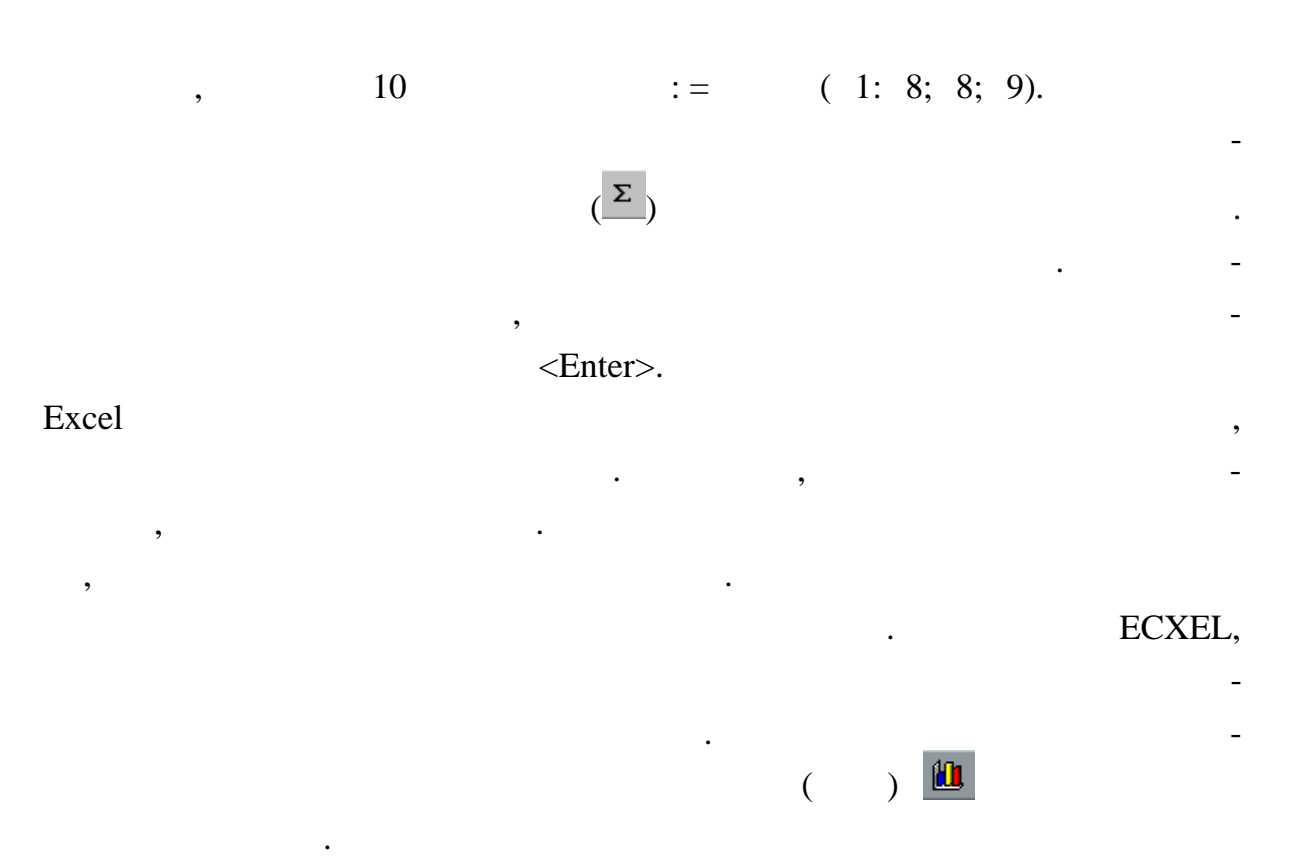

 $($   $\ldots$  12).

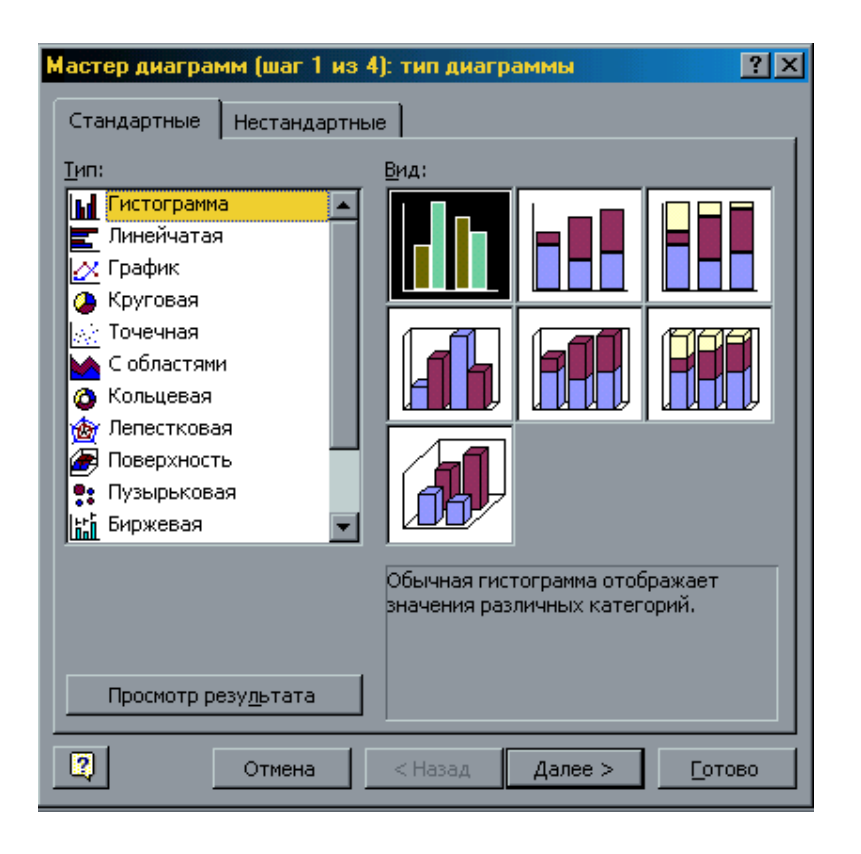

 $12 - 12$  – 1 4

 $(-.13).$ 

На втором этапе работы с мастером диаграмм указывается диапазон данных, на

Ста артные. Для каждого стандартного типа можно также выбрать соотве т-

Для перехода к следующему шагу необходимо щелкнуть на кнопке Д лее.

вующий подтип диагра мы.

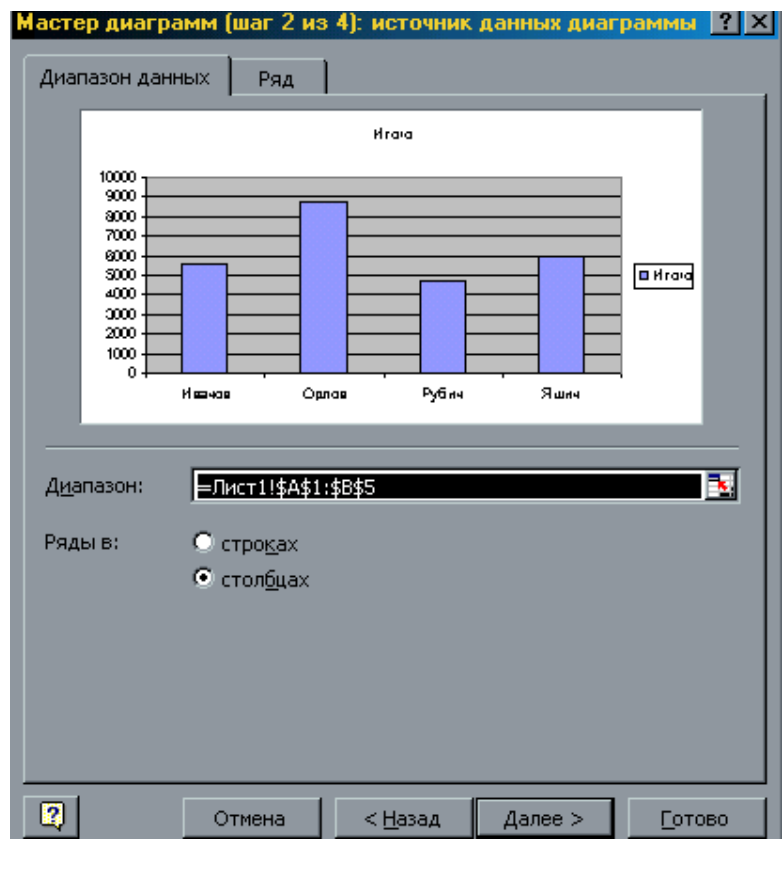

 $13 - 24$ 

значение диапазона можно указать выделением соответствующих ячее соответствующих ячее соответствующих ячее соо<br>В соответствующих ячее соответствующих ячее соответствующих ячее соответствующих ячее соответствующих ячее соо

Если ряды данных расположены в строках, то необходимо щелкнуть на пере-

ными в таблице. При этом в выделенные ячейки должны попасть заголовки должны попасть заголовки должны попасть з<br>В выделение ячейки должны попасть заголовки и другой должны попасть заголовки и другой должны попасть должны гие атрибуты рядов данных. Если данные расположены в несмежных диапазонах,

закрывает табл цу, то его можно передвинуть с помощью можно передвинуть с помощью можно передвинуть с помощью <br>В помощью мыши и передвинуть с помощью мыши и передвинуть с помощью мыши и передвинуть с помощью мыши и передв

Третье диалоговое окно имеет следующие вкладки.

 $\langle$ Ctrl $\rangle$ .

выбор этих опций очень важения в корне может изменения в корне может изменения в корне может изменения в корне<br>В корне может изменения в корне может изменения в корне может изменения в корне может изменить в корне может и  $\mathbf{E}$   $\mathbf{x}$  cel  $\mathbf{E}$   $\mathbf{x}$  cel

Для перехода к следующему этапу необходимо щелкнуть на кнопке Далее.

третье окно мастера диаграмм содержит  $($ 

Заголовки. Позволяет ввести заголовки для различных частей ди граммы.

Оси. Позволяет указать, что будет выводиться на осях диагра мы.

ключателе Ряды в строках, если в столбцах - на п реключателе Ряды в столбцах.

14).

самостоятельно - но не всегда.

просмотра ди граммы.

![](_page_21_Figure_0.jpeg)

 $,$ 

 $\overline{a}$ 

 $\overline{\phantom{a}}$ 

 $\overline{\phantom{a}}$ 

Рисунок 14 - Окно Мастер диаграмм - шаг 3 из 4

![](_page_22_Picture_182.jpeg)

Чтобы изменить размеры диаграммы, необходимо сделать по ней одиночный

 $\mathcal{A}$ 

для изменения типа диаграммы необходимо активизировать ее щелчком мы- $\mathcal{A}$ 

Диаграмма состоит из нескольких частей, называемых элементами. К ним от-

Для редактирования какого-либо из этих элементов необходимо сначала акти-

визировать двойным щелчком мыши выбрать двойным щелчком мыши выбрать  $\mu$ элемент диаграммы. Выбранный элемент помечается маленькими черными черными черными черными черными черными чер<br>Выбранный элемент помечается маленькими черными черными черными черными черными черными черными черными черным рат ками. После выбора элемента при нажати правой кнопки мыши правой кнопки мыши появляется правой кнопки мыши контекстно-зависимое меню - инд видуальное для каждого элемента, с помощью элемента, с помощью элемента, с пом<br>В помощью зависимости на видуальное для каждого элемента, с помощью элемента, с помощью элемента, с помощью эл

носятся: область построения диаграммы; область диаграммы; легенда; заголовок;

по ней щелчок мыши. После этого, удерживая левую кнопку мыши, перетащить

ши. Затем вызвать на экран панель инструментов Диаграмма (Вид - Панели Инструментов - Диаграмма). Щелкнуть по кнопке Тип диагра мы, которая содержит

список различных типов ди грамм. Выбрать нужный тип.

которого можно осуществлять редактир вание.

щелчок л вой кнопкой мыши. На рамке диаграммы появятся маркеры выделения - маленькие черные квадратики в углах и на серединах сторон рамки. Перемещение маркера, расположенного на середине стороны, позволяет на середине стороны, позволяет вертикальные или горизонтальные размеры диаграммы. Перемещение углового маркера позволить горизонтальные и вертикальные и вертикальные и вертикальные размеры одно-

На последнем шаге мастера диаграмм указывается, где будет находиться диаграмма, - на новом листе диаграммы, или как объект в существующем рабочем

 $($  (15).

временно.

 $\mathcal{L}$ 

метки данных; р ды данных.

 $\leq$ Delete $\geq$  (  $).$ 

Excel  $\ddot{\phantom{a}}$  $\overline{\phantom{a}}$ 

,

 $\ddot{\cdot}$ 

# Excel

 $(\ldots \times$  $\rightarrow$ ).  $\overline{\phantom{a}}$  $\frac{1}{2}$ 

 $)$  Excel  $\overline{(\ }$  $\overline{a}$ , Excel  $\overline{(\ }$  $\big)$  $\ddot{\phantom{a}}$ 

 $\overline{\phantom{a}}$ 

 $\overline{\phantom{a}}$ 

 $-9/0$  $\ddots$ 

 $\overline{a}$ 

 $\ddot{\phantom{a}}$ 

![](_page_24_Picture_82.jpeg)

 $\overline{a}$ 

 $\gg$ 

 $\ll$ 

 $\ddot{\cdot}$ 

 $(-.18).$ 

 $\ddot{\cdot}$ 

 $\, ,$ 

 $\lambda$  .

 $\overline{\phantom{a}}$ 

![](_page_24_Picture_83.jpeg)

 $17 -$ 

![](_page_24_Figure_6.jpeg)

![](_page_25_Figure_0.jpeg)

![](_page_25_Figure_1.jpeg)

 $.20).$  $\overline{(\ }$ 

 $\ddot{\phantom{0}}$ 

 $\overline{a}$ 

 $\ddot{\phantom{a}}$ 

 $\overline{\phantom{a}}$ 

![](_page_26_Picture_12.jpeg)

![](_page_26_Figure_1.jpeg)

![](_page_26_Figure_2.jpeg)

 $\overline{a}$ 

 $\overline{)}$ .

![](_page_27_Picture_73.jpeg)

развертывания раскрывающегося списка. Теперь каждое поле можно использовать в качестве кр територии для отбора записей. Необходимо раскрыть список этого раскрыть список этого  $\mu$ поля и выбрать в нем зн чение. Будут отобраны записи, в которых значения этого поля совпадает с заданным критерием. Можно установить дополнительные критерием. Можно установить дополнительны<br>На совпадает с заданным кри-тель и полнительные кри-тель и полнительные кри-тель и полнительные кри-тель и пол терии полям. Всякий новый критерий новый критерий всегда относится к полям. Все к подмножест-

 $20$  -

![](_page_27_Figure_2.jpeg)

 $=160$  m  $\infty$  m  $($ 

21).

![](_page_27_Picture_74.jpeg)

для студентов заочного факультета инженерного направления обу-

Windows

 $\ll$   $\rightarrow$ 

чения.

- Составители Л.В. Васильева, ст.преподаватель
- О.А.Медведева, ассистент

 $\sim$  60 84/16.

Офсетная печать. Усл.печ.л. . Уч.-изд. л.

 $, 83413, .$  ,  $, .$   $, .$   $, 72.$